Wie Sie einen **Screenshot** (Foto) von Ihrem iPhone Bildschirm machen möchten, hängt dies vom Alter Ihres Gerätes ab.

Bei einem aktuellen iPhone 11, iPhone XS, XR und X drücken Sie gleichzeitig den Power-Button und die Lauter-Taste.

Als Besitzer eines iPhone 6, 7 oder 8 nutzt Sie den Home-Button und die Power-Taste an der Seite Ihres iPhones.

Phone Screenshot bearbeiten - so funktioniert es

Rufen Sie den Screenshot über die Foto-App auf. Tippen Sie auf Bearbeiten und es öffnet sich der Bearbeitungsmodus. Bearbeiten Sie Ihr Bild nach Ihren Wünschen.

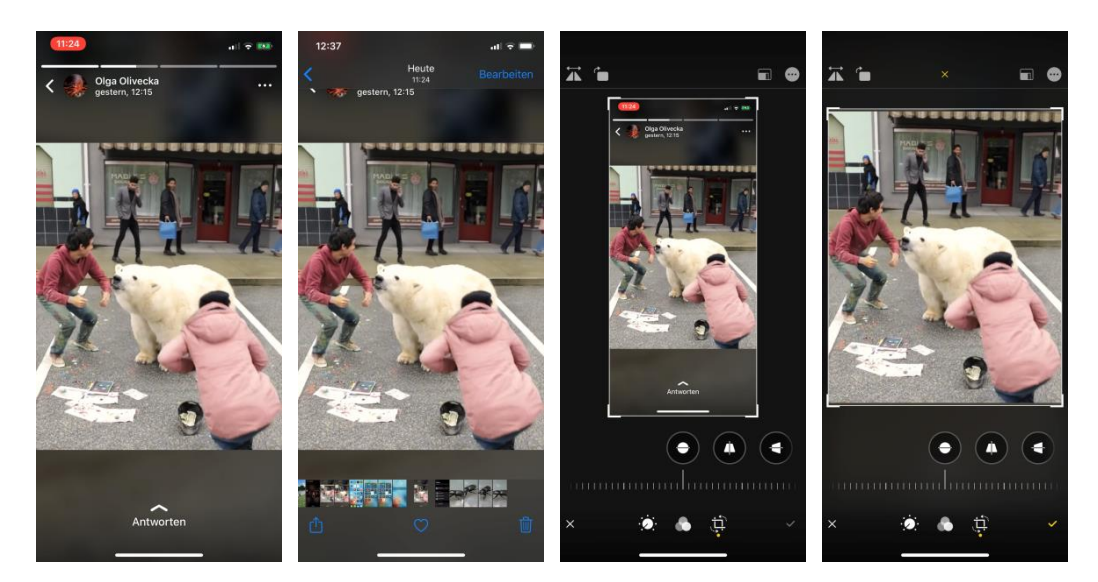

Apple iOS bietet Ihnen die praktische Funktion der **Bildschirmaufnahme** (ab iOS 11 den Screen-Recorder/ Video).

Für die Bildschirmaufnahme nutzen Sie keine App, sondern Sie müssen über die Einstellungen des Kontrollzentrums gehen. Die folgende bebilderte Anleitung weist Ihnen den Weg zur ersten Bildschirmaufnahmen auf iPhone, iPad oder iPod Touch.

## **Bildschirmaufnahme einrichten**

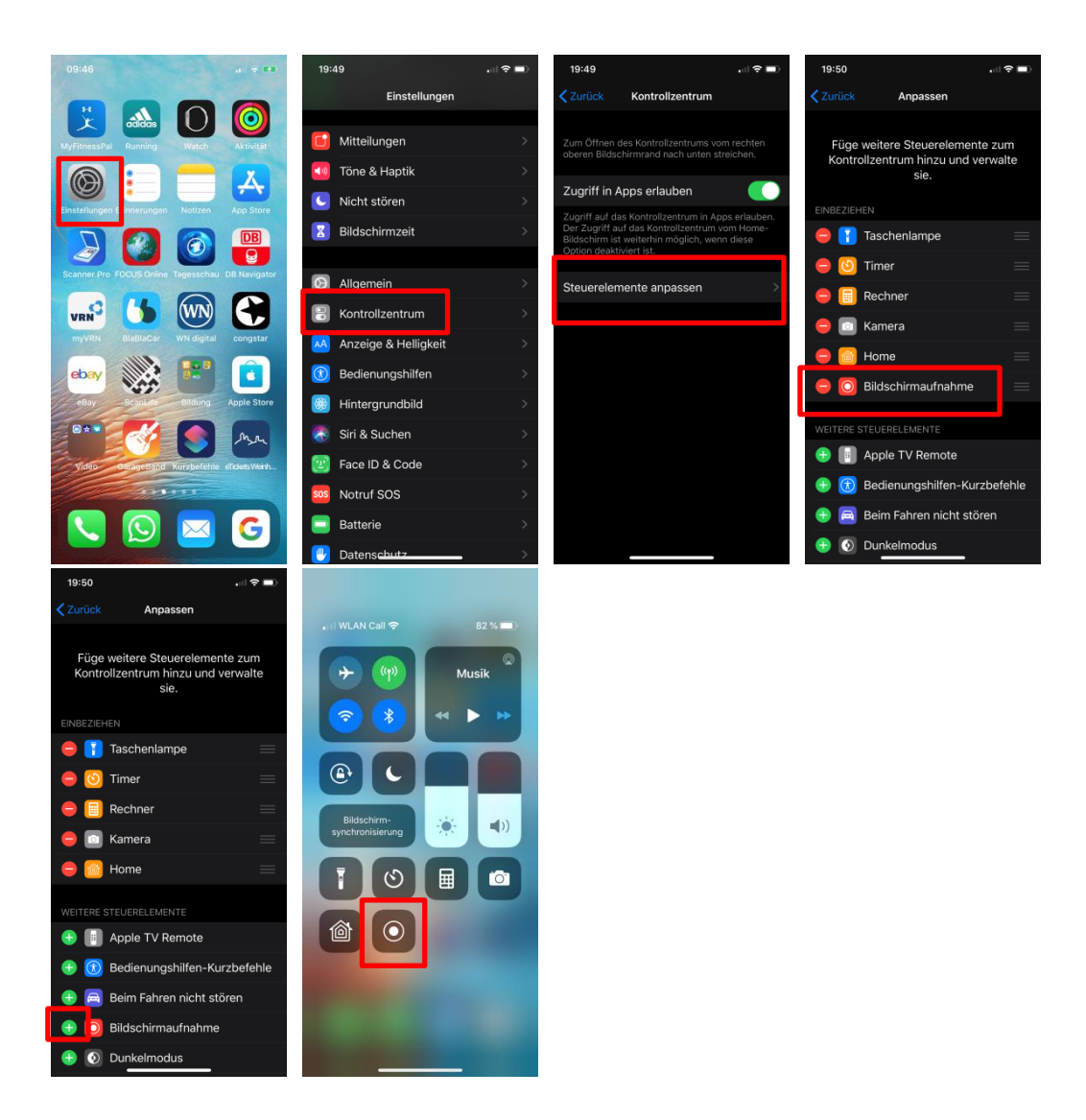

Öffnen Sie jetzt das Kontrollzentrum über die gewohnte, aufwärts gerichtete Wischgeste vom unteren Bildschirmrand.

!! Auf iPhones mit einer Notch funktioniert das Ganze über eine abwärtsgerichtete Wischgeste vom oberen rechten Bildschirmrand.

Tippen Sie auf den entsprechenden Button, um eine Bildschirmaufnahme zu starten.

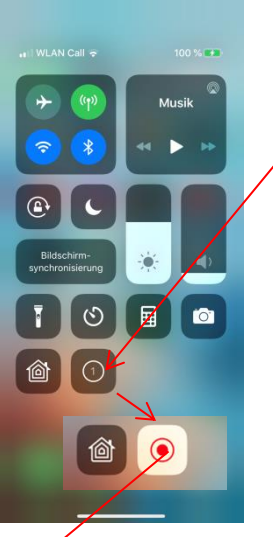

Diese wird mit einem kurzen Countown eingeleitet. Anschließend werden alle Aktivitäten auf dem iOS-Gerät als Video aufgezeichnet.

Hier zum Beispiel: WhatsApp Status eines Kontakts.

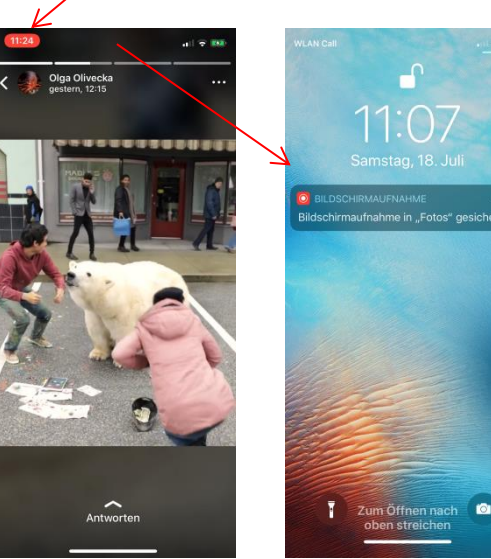

Sind Sie mit Ihrer Aufnahme fertig, tippen Sie erneut auf während einer Aufnahme rot leuchtenden Aufnahme-Button.

Anschließend erhaltet ihr eine entsprechende Mitteilung zur Speicherung der Bildschirmaufnahme in der Foto-App. Tippen Sie hierauf, um direkt in die App zu wechseln. Hier könnt ihr diese nun abspielen, weiter bearbeiten oder teilen.

## **Bearbeiten von Videos**

Öffne die Fotos-App, und tippe auf das Video, das Sie bearbeiten möchten. Tippen Sie auf "Bearbeiten".

Schiebe die Regler auf beiden Seiten der Timeline an die gewünschten Start- und Endzeiten. ...

Tippe auf "Fertig" und dann auf "Video sichern" oder "Video als neuen Clip sichern".